## Creating a write cell

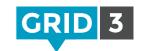

A write cell is used to send text to the writing area. If you have chosen 'speak-as-you-type' settings then your text will also be spoken.

Enter Edit mode by clicking the top menu (or use F11) and clicking the Edit button. Click on a blank cell, and then click Create Cell.

Click Write, then Next.

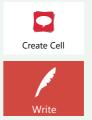

Type your text into the top box and select a picture.

You can click **Find Picture** for more image options.

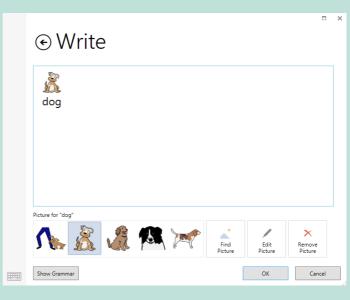

Click OK, then Finish Editing in the menu bar.

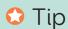

You can highlight multiple words to select one symbol for all of them.

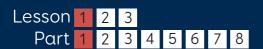

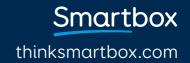

## Editing a write cell

To change the text which is sent to the writing area, select the cell and click **Edit** in the Commands box. Changing the text won't change the label.

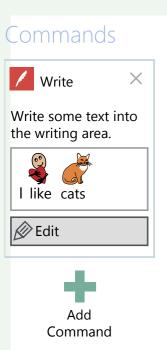

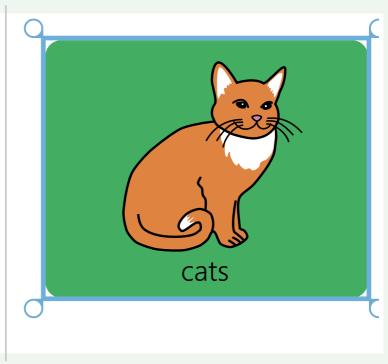

To change the cell label, click **Change Label** under the Home menu. Make your changes and press **Enter**.

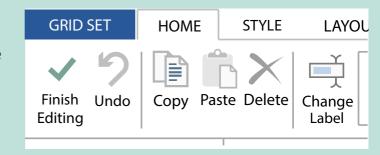